Central Web Service:

A Users Guide on how to Access & Edit website content

# Table of Contents

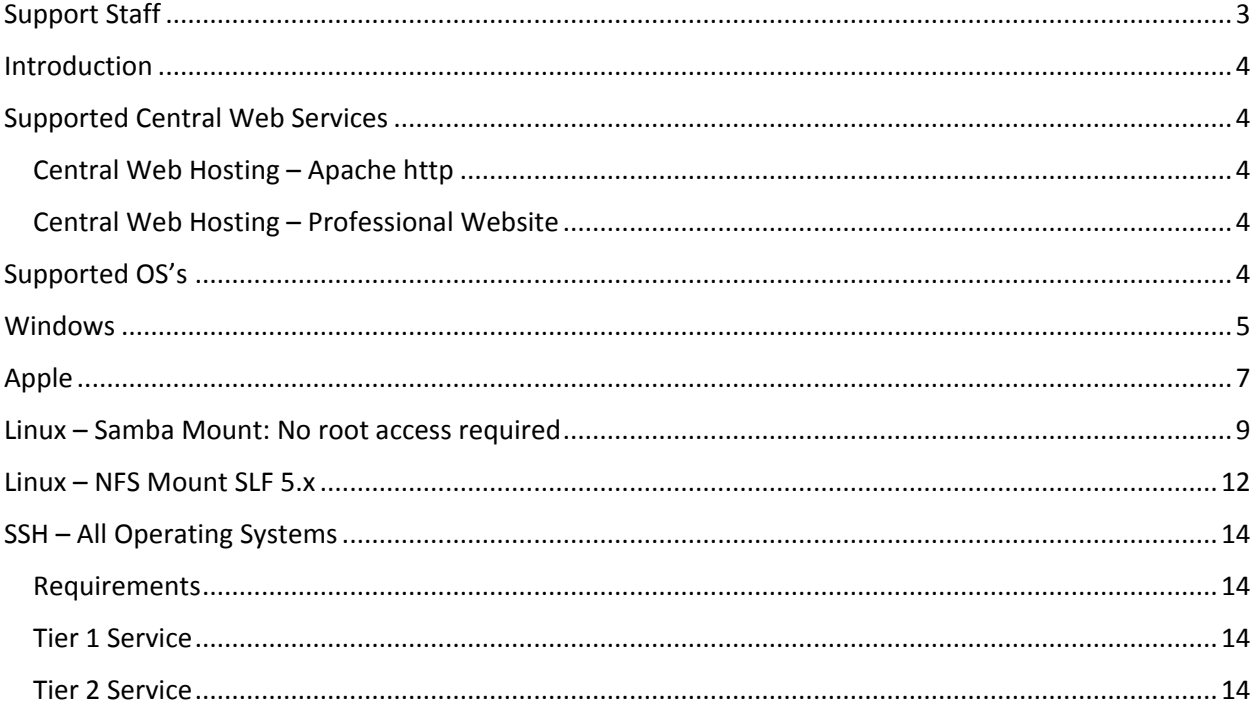

# <span id="page-2-0"></span>Support Staff

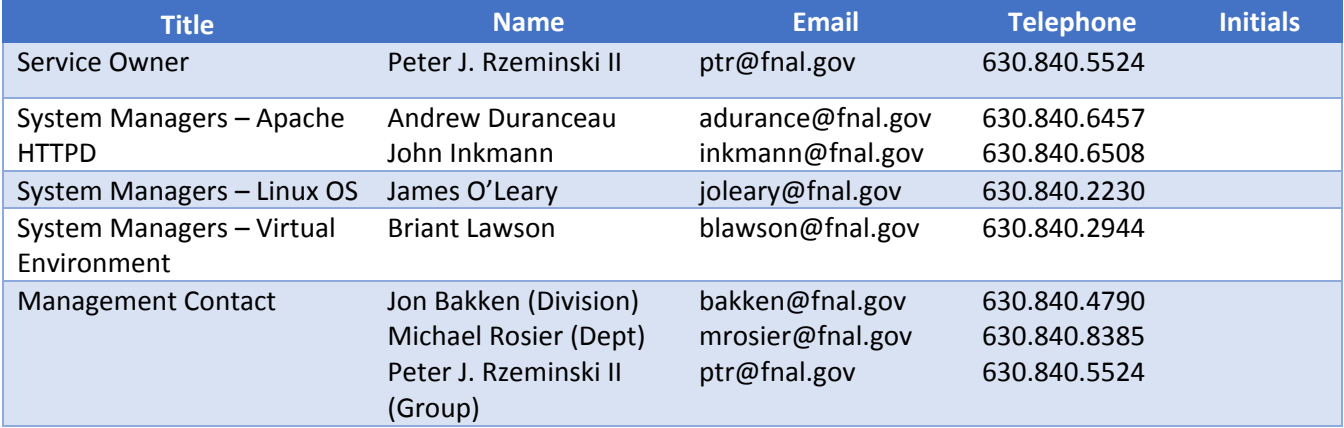

## <span id="page-3-0"></span>Introduction

In this document, you will find instructions on how to connect to the Central Web Hosting service to gain access to your content.

All web content is stored on a centrally managed "network attached storage" (NAS) device. The Web Servers have the content mounted so they can serve the content to the web browser.

You, as a content editor, can also mount the NAS directly to your computer, allowing you to edit the content directly.

There are three allowed methods of connecting to the NAS to get your content; they are:

- SSH Please note that you require a supported SSH client if you are using the Windows OS.
- NFS This is the protocol used by the web servers to connect to the NAS. Users are allowed to use this protocol as well, but it is more difficult to configure.
- SMB Also known as CIFS, "Windows File Share", or Samba, depending upon the OS you are using. This is the easiest method of accessing content on the NAS, requires the least amount of configuration on the users side, and is available to all Operating Systems without any special

By far, the simplest method for you to use is the SMB protocol; that is the one we most recommend and our documentation is centered on it.

## <span id="page-3-1"></span>Supported Central Web Services

The following Services are stored on the NAS. Match up the name of your Service with the server and path you will want to use.

### <span id="page-3-2"></span>Central Web Hosting – Apache http

Server: filesrv01.fnal.gov Path: web

### <span id="page-3-3"></span>Central Web Hosting – Professional Website

Server: filesrv01.fnal.gov Path: publicweb

### <span id="page-3-4"></span>Supported OS's

This table showcases the connection method for supported versions of the listed Operating Systems on Fermilab managed hardware.

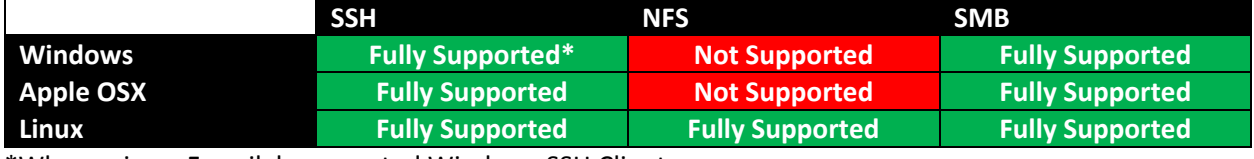

\*When using a Fermilab supported Windows SSH Client

### <span id="page-4-0"></span>Windows

- 1) Open Windows Explorer using keyboard short-cut "*WIN-E*"
- 2) Right-Click on your computer name and click on "Map network drive..."

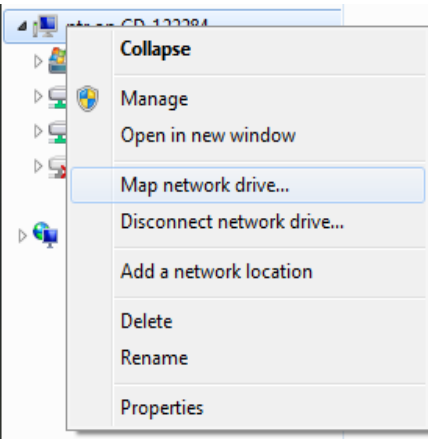

3) Fill in the form:

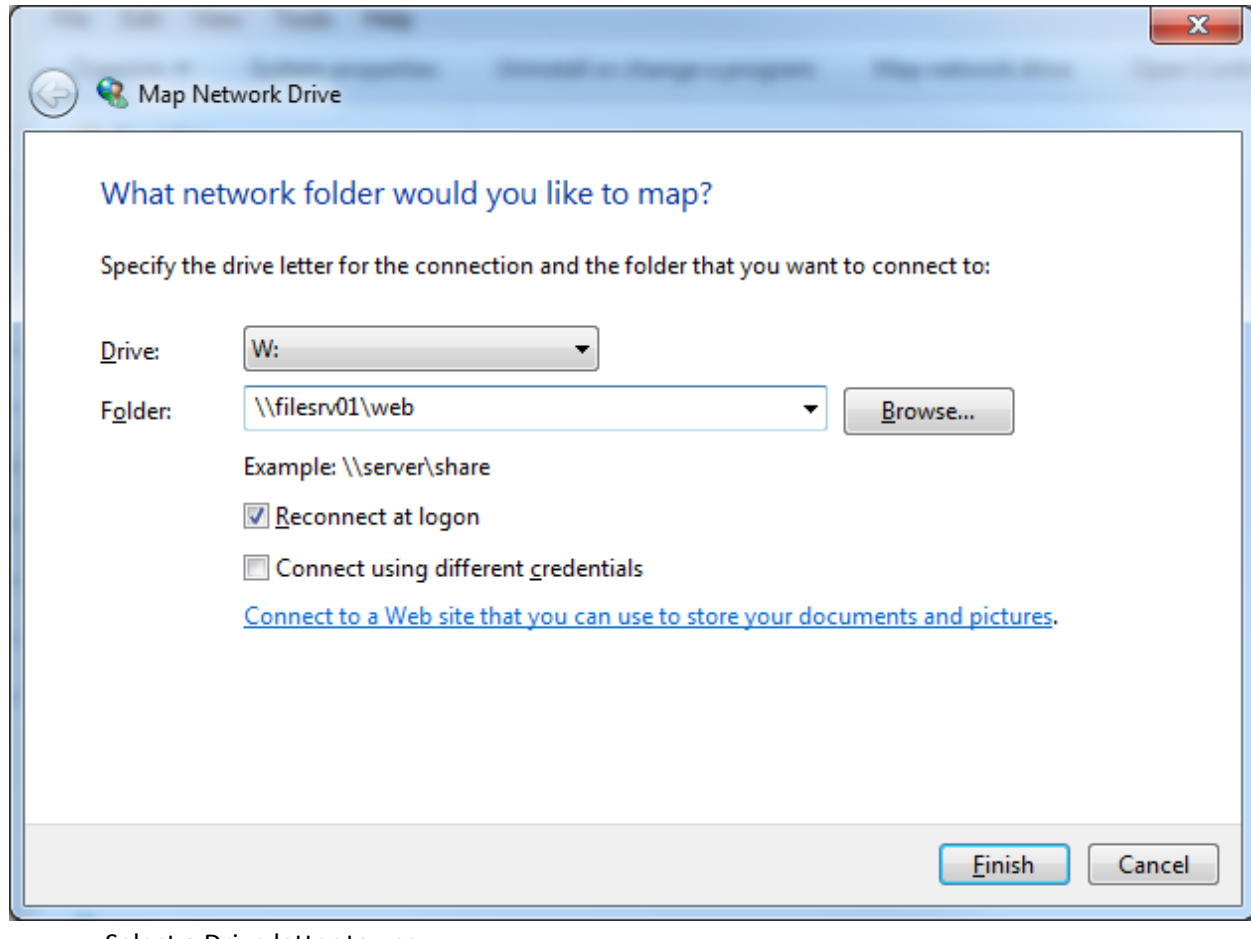

- Select a Drive letter to use.
	- We recommend "W" for /web and "P" for /publicweb
- On the line labeled "Folder", type in [\\filesrv01\web](file://///filesrv01/web) or [\\filesrv01\publicweb,](file://///filesrv01/publicweb) depending on the service you are using.
- Make sure the line "Reconnect at logon" has a checkmark in its box.
- If you are connecting from a computer that is not in the FERMI Domain, put a checkmark next to the line "Connect using different credentials"
- Click on "Finish"
- 4) If you selected "Connect using different credentials", fill in the box using your FERMI domain credentials.

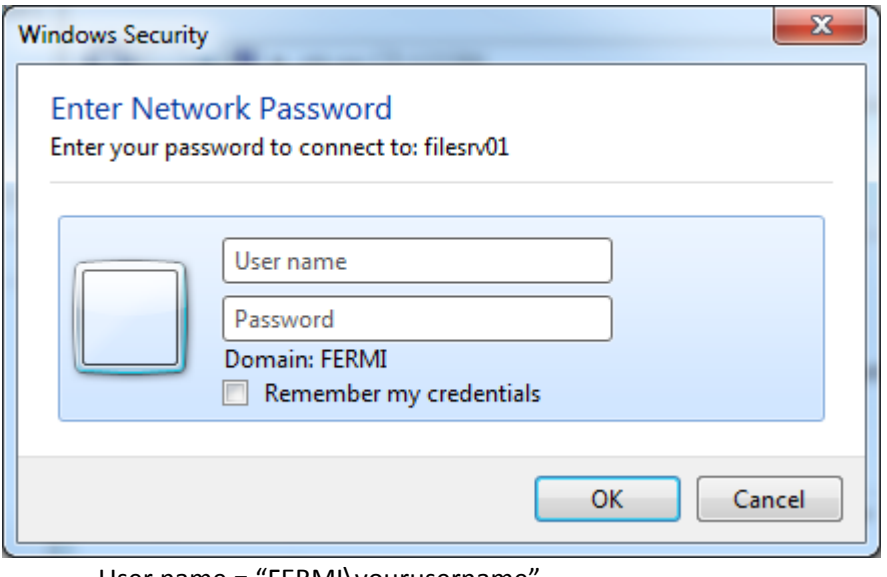

- User name = "FERMI\yourusername"
- Password = "Your password"
- Click on "OK"
- 5) Once you are connected, navigate to your content and begin editing.

## <span id="page-6-0"></span>Apple

- 1) Click on the Desktop then press "**CMD-K**" to bring up the "*Connect to Server*" dialog
- 2) In the line labeled "Server Address:" type in "*cifs://filesrv01.fnal.gov/web/*" or "*cifs://filesrv01.fnal.gov/publicweb/*"
- 3) (optional) To save the Server Address for next time, click on the "+" button next to the text you just typed in

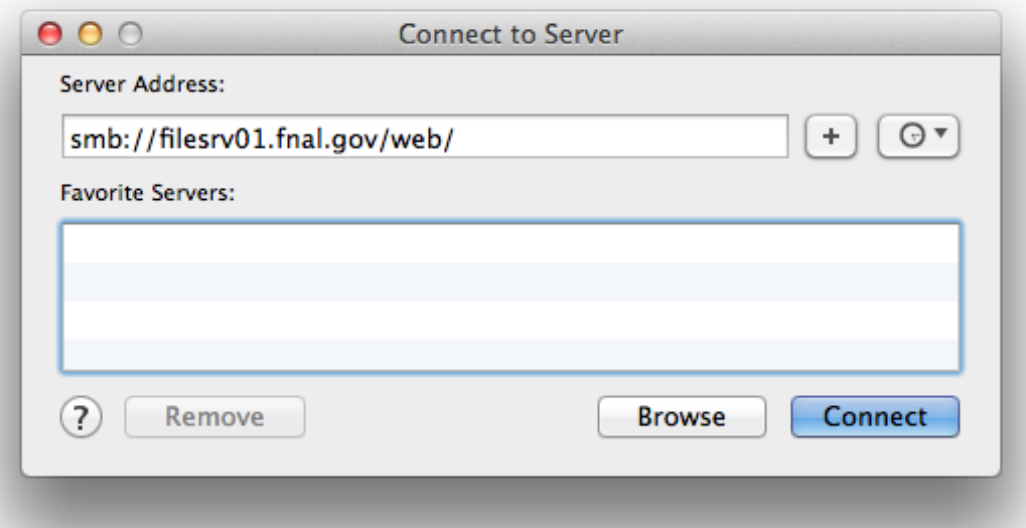

4) In the dialog box that appears, type in your FERMI Domain Credentials. Be certain to type in your username with "FERMI\" preceding it. Then Click "Connect".

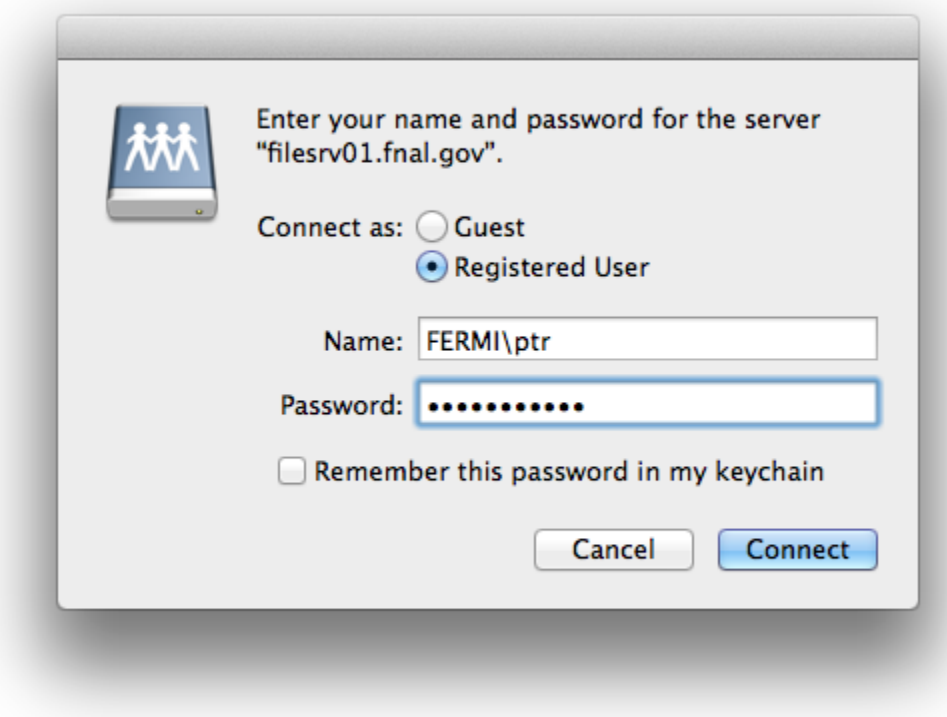

5) Navigate to your content and begin editing.

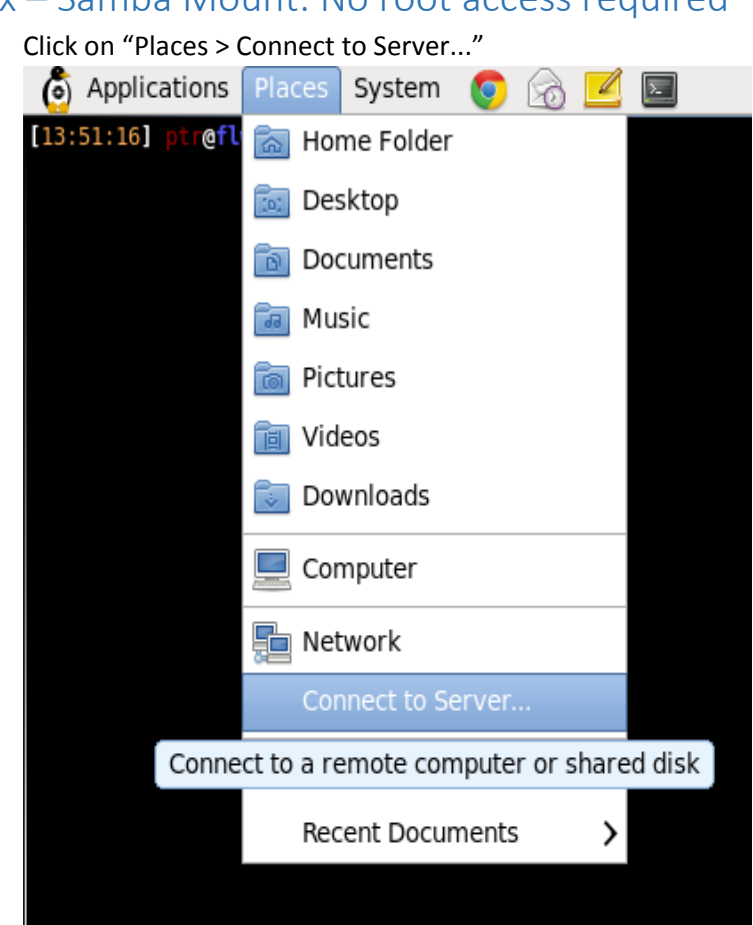

2) On the dialog box that pops up, locate the drop-down box that is labeled "Service type:"

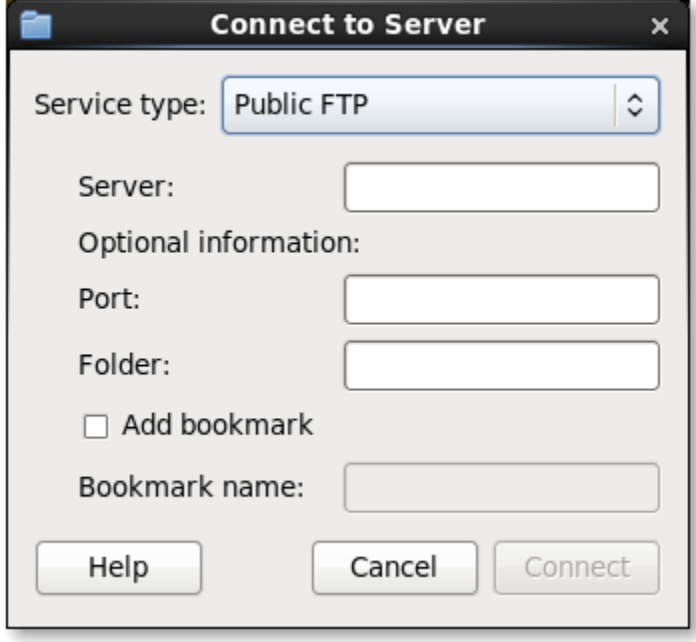

## <span id="page-8-0"></span>Linux – Samba Mount: No root access required

1) Click on "Places > Connect to Server..."

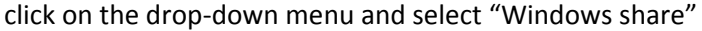

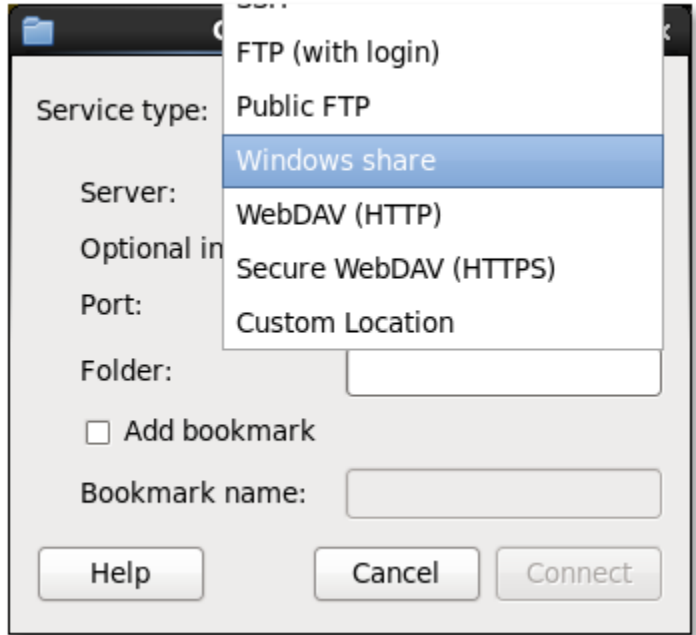

3) Fill in the rest of the form as displayed, making sure to replace "username" with your username, then click on "Connect"

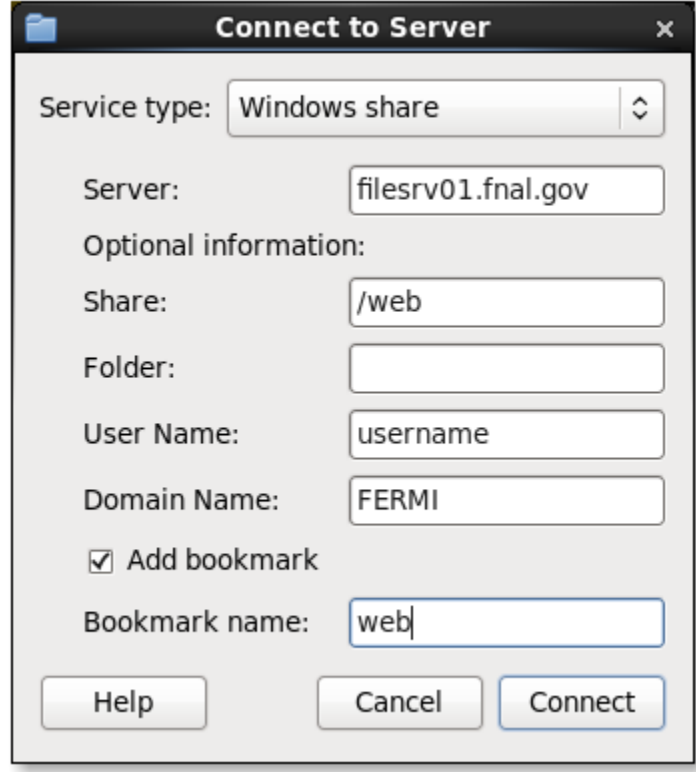

4) Enter in your password and click on "Connect":

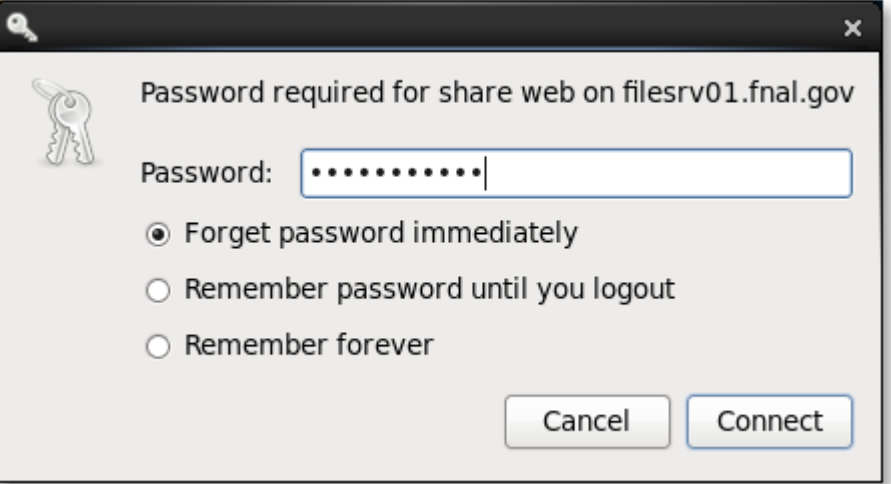

5) If the connection worked, you will see the root of the /web/ share. Open on the "sites" folder, then the folder of your website, and proceed to edit your content.

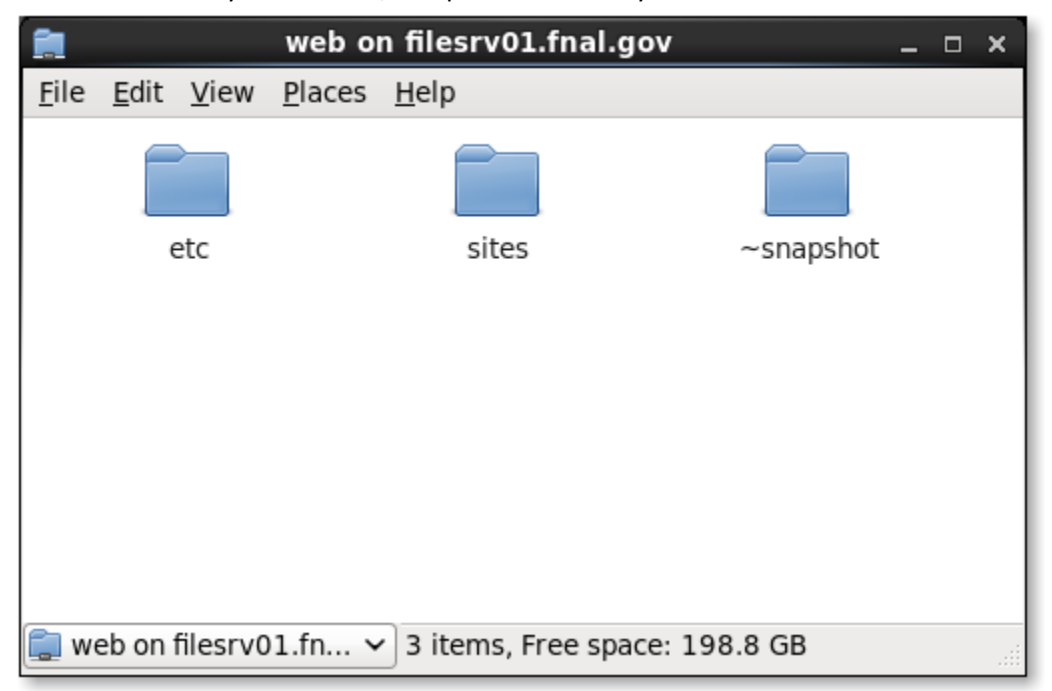

## <span id="page-11-0"></span>Linux – NFS Mount SLF 5.x

Requirements:

- root user access
- SLF 5.x or greater
- nfs4-acl-tools (install from YUM)
- nfs-utils-lib (install from YUM)
- nfs-utils (install from YUM)
- The Linux workstation MUST have a Kerberos host principle. If "sudo klist -k" is blank, then you will not be able to mount the NFSv4 file system. Please review the Samba instructions as an alternative.

Steps:

1) Edit /etc/sysconfig/nfs and uncomment and/or set the following variables:

SECURE\_NFS="yes" RPCGSSDARGS="-t 30" RPCSVCGSSDARGS="-n"

- 2) Edit /etc/idmapd.conf Domain = fnal.gov Local-Realms = FNAL.GOV
- 3) If you are using SLF 6.x skip this step. If you are on SLF 5.x, then you *must* install a machinespecific **nfs** principle into your machine's keytab. You will *not* be able to perform an NFSv4 mount without it.
	- File a Service Desk ticket and request a Kerberos principle with the following format:
		- nfs/NODENAME.fnal.gov@FNAL.GOV
		- If you are denied this request, then you will have to use a Samba mount.
	- Using the instructions located at URL\_TO\_KB\_ARTICLE HERE, load the nfs principle int your machines keytab. (/etc/krb5.keytab)
- 4) Reboot box or restart these services service rpcidmapd restart service rpcbind restart service rpcsvcgssd restart service rpcgssd restart service nfs restart

5) Edit fstab and add one or both of the following: (one line, tabs between each gap):

```
filesrv01.fnal.gov:/web /web nfs4
   sec=krb5, vers=4, proto=tcp, hard, bg, intr, wsize=32768, rsize=32768, timeo=60
0 0 0
filesrv01.fnal.gov:/publicweb /publicweb nfs4
   sec=krb5,vers=4,proto=tcp,hard,bg,intr,wsize=32768,rsize=32768,timeo=60
0 0 0
```
6) Make & mount the file system(s) mkdir /web mount /web

and/or

mkdir /publicweb mount /publicweb

Note, your local root account will NOT have access to anything on the file server; this includes the ability to even "ls" the directory structure. This is done by design and it will not be changed. To access the content, you must "kinit" with your username and password. Only then will you be able to view the content you have been granted access to.

If you are having problems getting into the file system after it has been successfully mounted, make sure you are yourself (whoami) and that your Kerberos credentials were updated recently (klist).

## <span id="page-13-0"></span>SSH – All Operating Systems

#### <span id="page-13-1"></span>Requirements

To use the SSH protocol to access your website content, you must have access to an SSH client, you must have an account in the Fermilab UNIX Kerberos realm, and you must know how to obtain a [Kerberos principle.](https://fermi.service-now.com/kb_view.do?sysparm_article=KB0011313) Contact the Service Desk if you need assistance with any of that.

#### Professional Website

Using your favorite SSH client, obtain a Kerberos principle and SSH into fnalu.fnal.gov.

\$ ssh fnalu.fnal.gov

Once connected, navigate to */publicweb/[a-z]/USERNAME* and begin editing your content.

For example, if your username is "ptr" then you will cd to */publicweb/p/ptr/*

### <span id="page-13-2"></span>Tier 1 Service

Using your favorite SSH client, obtain a Kerberos principle and SSH into *fnalu.fnal.gov.* 

\$ ssh fnalu.fnal.gov

Once connected, navigate to */web/sites/YOUR\_WEBSITE* and begin editing your content.

### <span id="page-13-3"></span>Tier 2 Service

To use the SSH protocol with your webserver, you *must* be leasing a Tier 2 server. If you are not leasing a Tier 2 server, then these instructions will not work for you. Please refer to the *"Tier 1 Service"* instructions above if you wish to ssh to your content.

- 1) Obtain the username of the shared account tied to your Tier 2 website from the Site Owner.
- 2) From your favorite SSH client, obtain a Kerberos principle for *your* UNIX Kerberos account.
- 3) Using the shared account username, ssh into your website using this format: \$ ssh web-USERNAME@WEBSITE.URL.TLD

For example: \$ ssh web-tele@tele.fnal.gov